# **Installatie VPN Bestandsdeling Ieder zijn werk.**

De installatie bestaat uit de volgende stappen:

- Download de laatste Windows installer van de OpenVPN website. <http://openvpn.net/index.php/open-source/downloads.html>
- Installeer OpenVPN.
- Vervolgens moeten de OpenVPN configuratie bestanden uitgepakt worden in C:\Program Files\OpenVPN\config. (dit is het ingepaket "zip" bestand dat naar jullie is toegemaild.
- Daarna moet OpenVPN service automatisch gestart worden. Dit doe je door Administrative Tools -> Services te gaan en de OpenVPN service of automatic te zetten. Hierna zou VPN automatisch gestart moeten worden.
- Koppelen Iederzijnwerk map aan eigen computer / laptop.

## *Download de laatste Windows installer,*

• Ga naar<http://openvpn.net/index.php/open-source/downloads.html>en klik op de Windows installer, zie link hieronder:

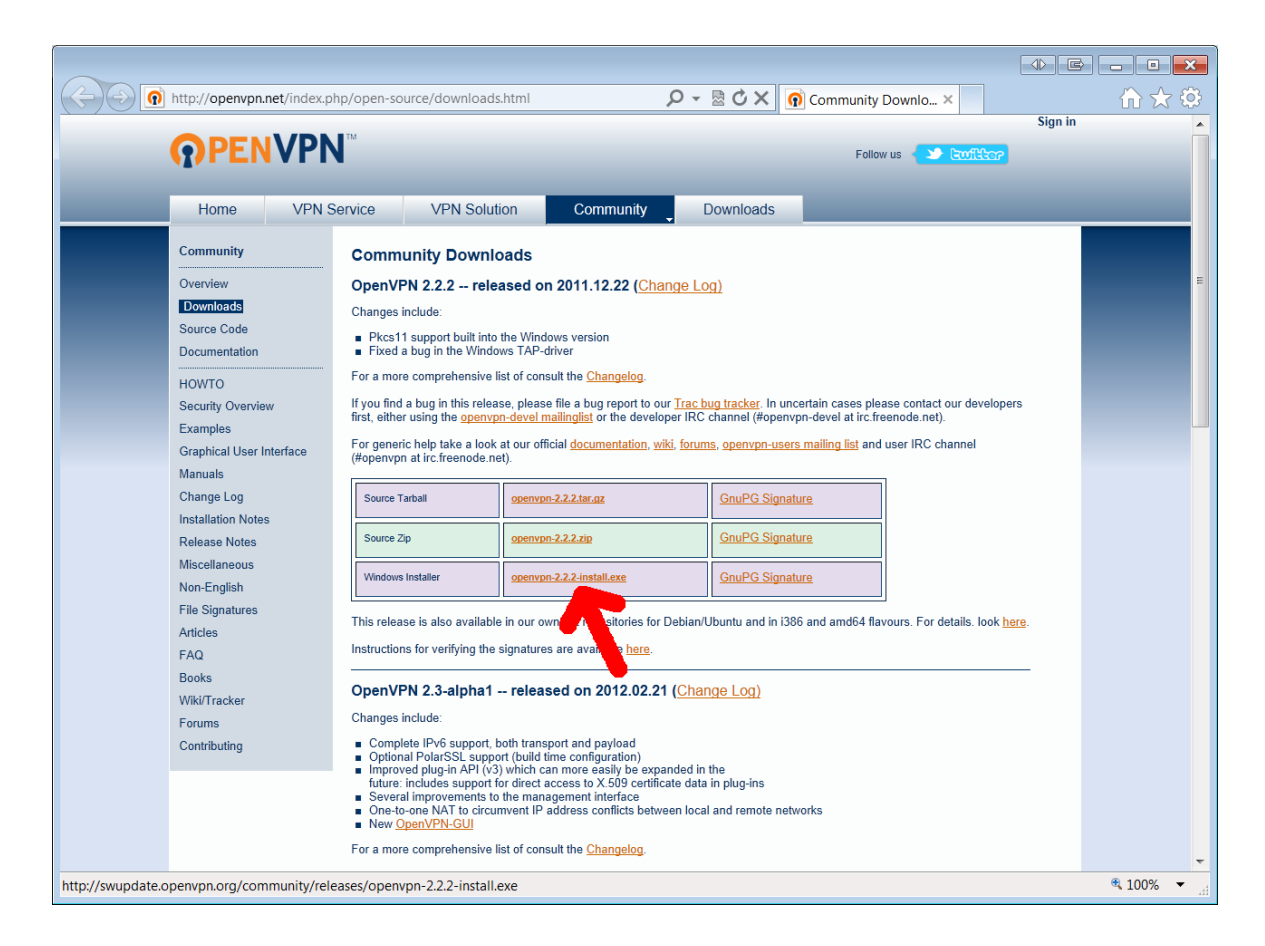

• Vervolgens moet het gedownloade bestand worden opgestart,

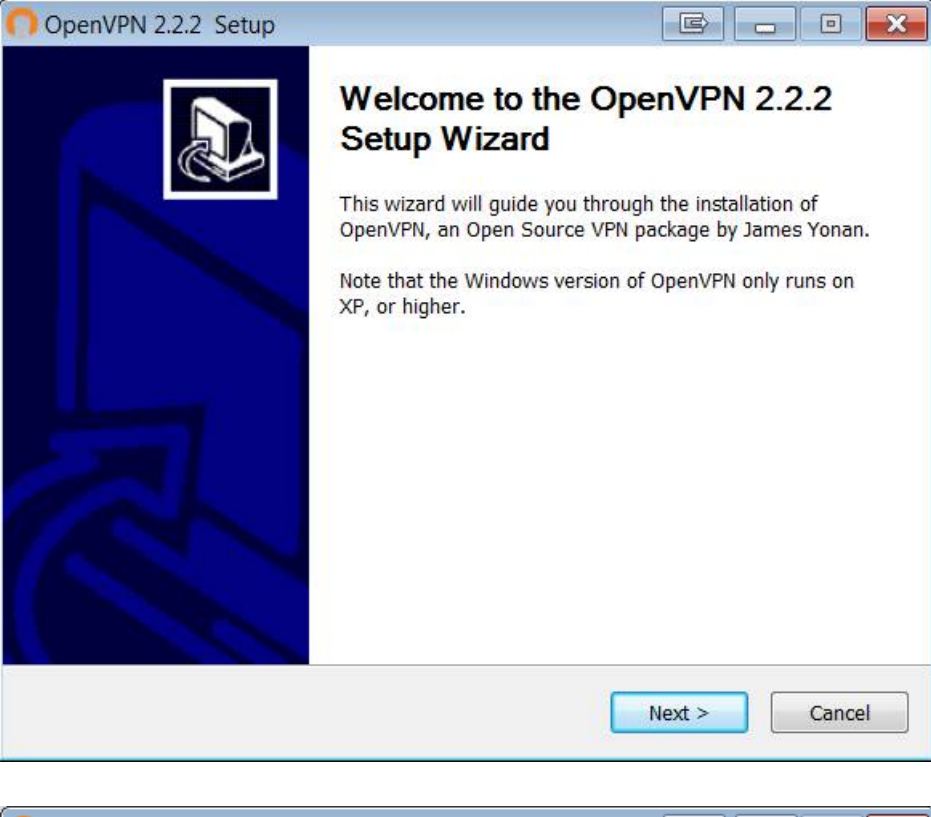

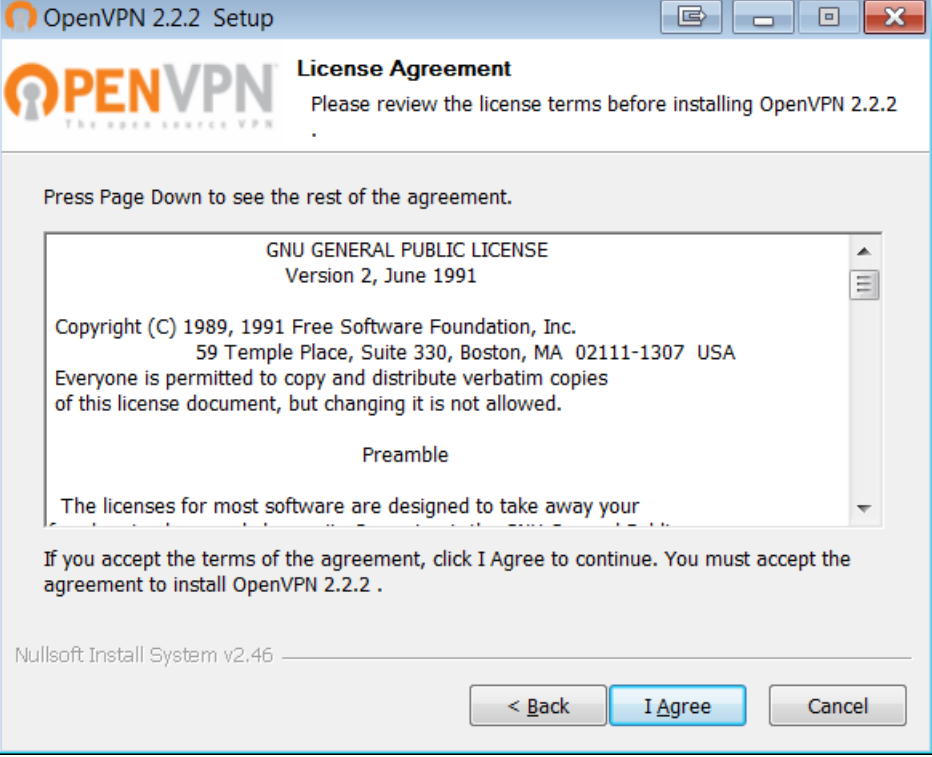

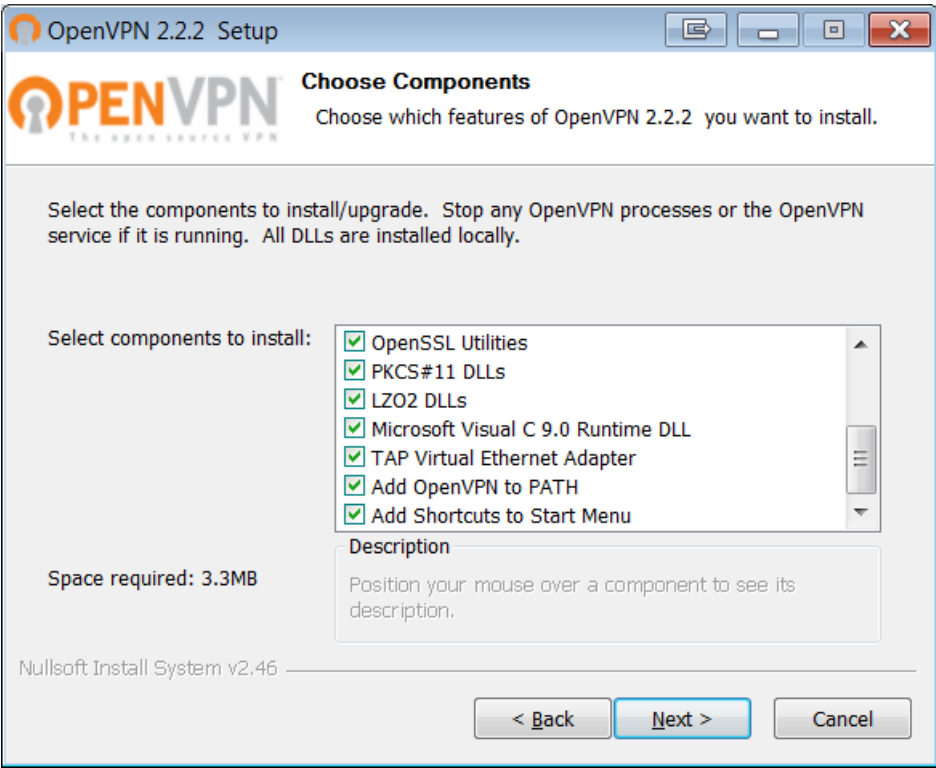

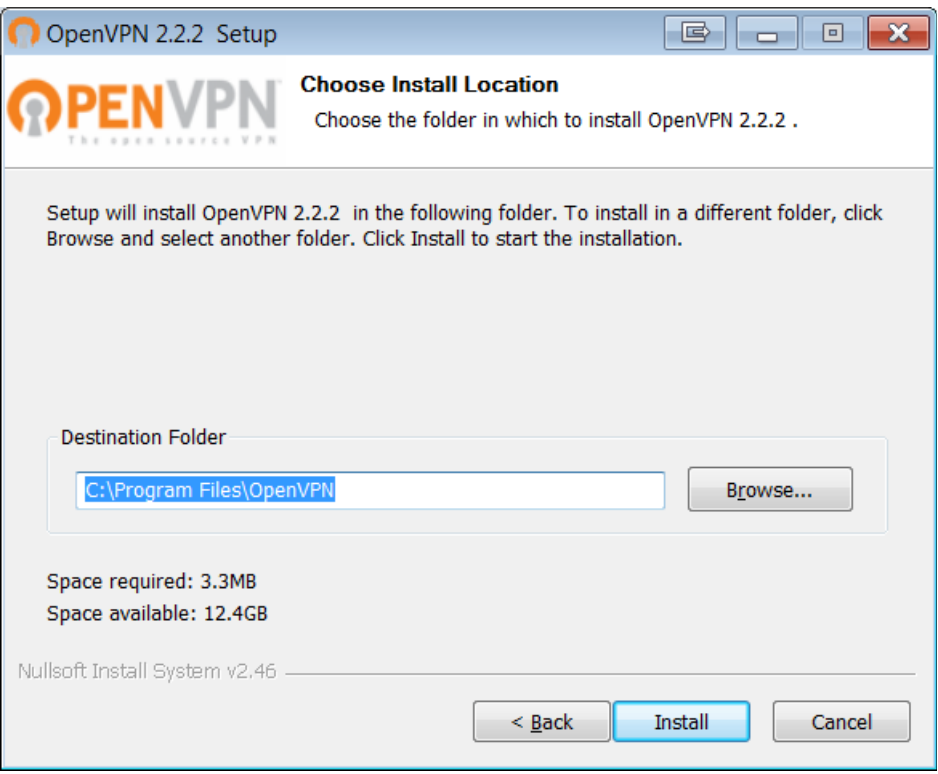

En klik vervolgens op install en op volgende stappen om de installatie af te ronden. ( let op er kan worden gevraagd om een tap adapter te installeren wanneer deze niet aanwezig is. In dat geval deze ook installeren. )

## *OpenVPN configuratie bestanden koppelen aan Iederzijnwerk.*

Als het goed is hebben jullie een e-mail gekregen met daarin een "zip" bestand. Dit is de steutel naar de server van Iederzijnwerk.

#### *Bestand uitpakken:*

Rechtermuisknop op het bestand:

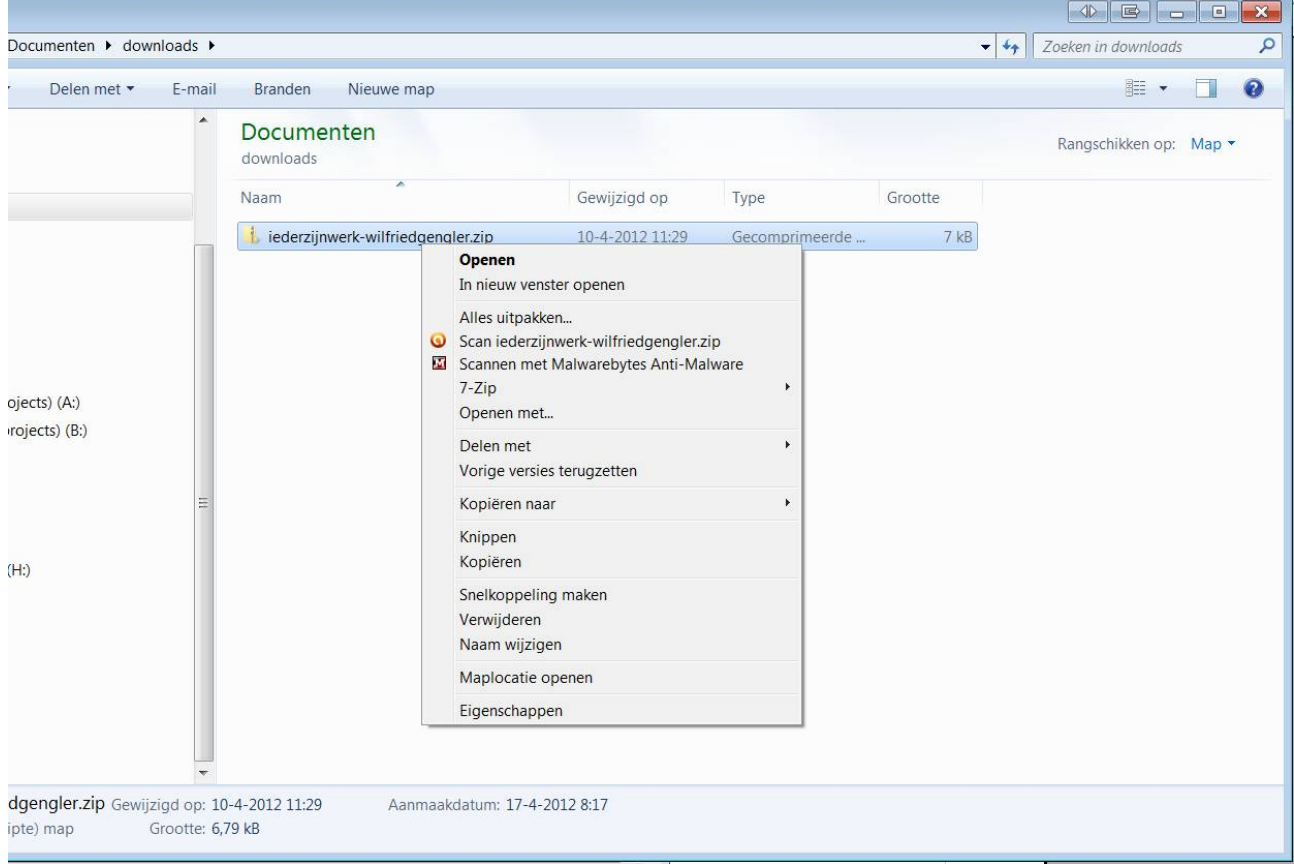

### Klik op alles uitpakken.

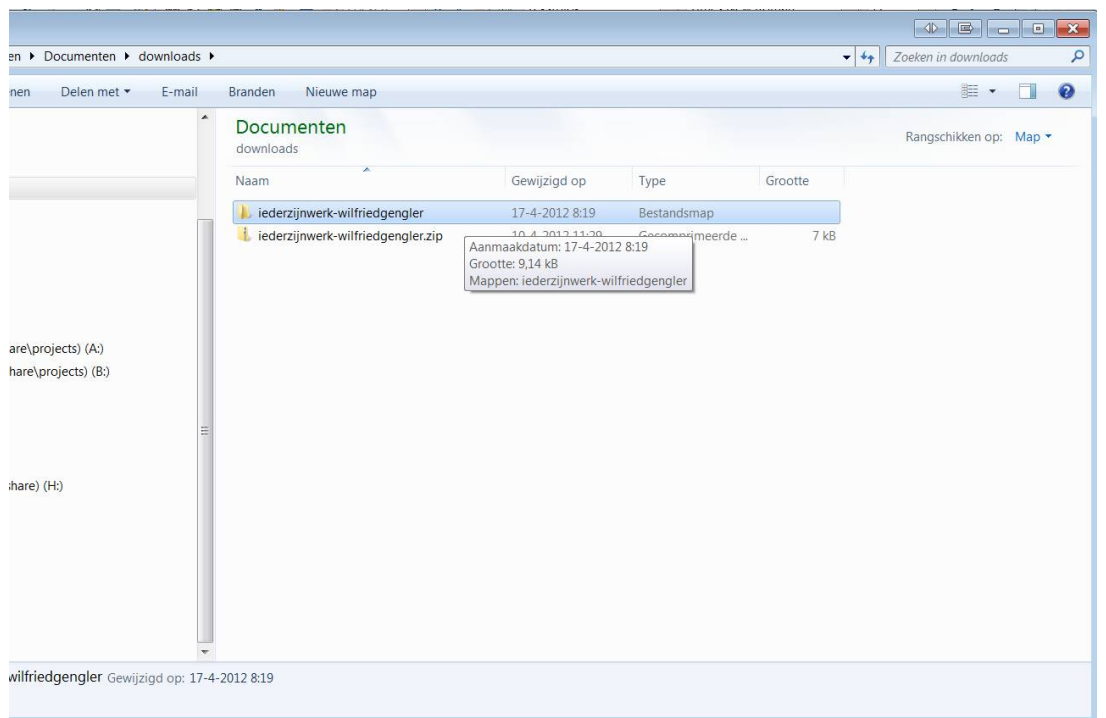

Open vervolgens de map totdat je de volgende 5 bestanden ziet:

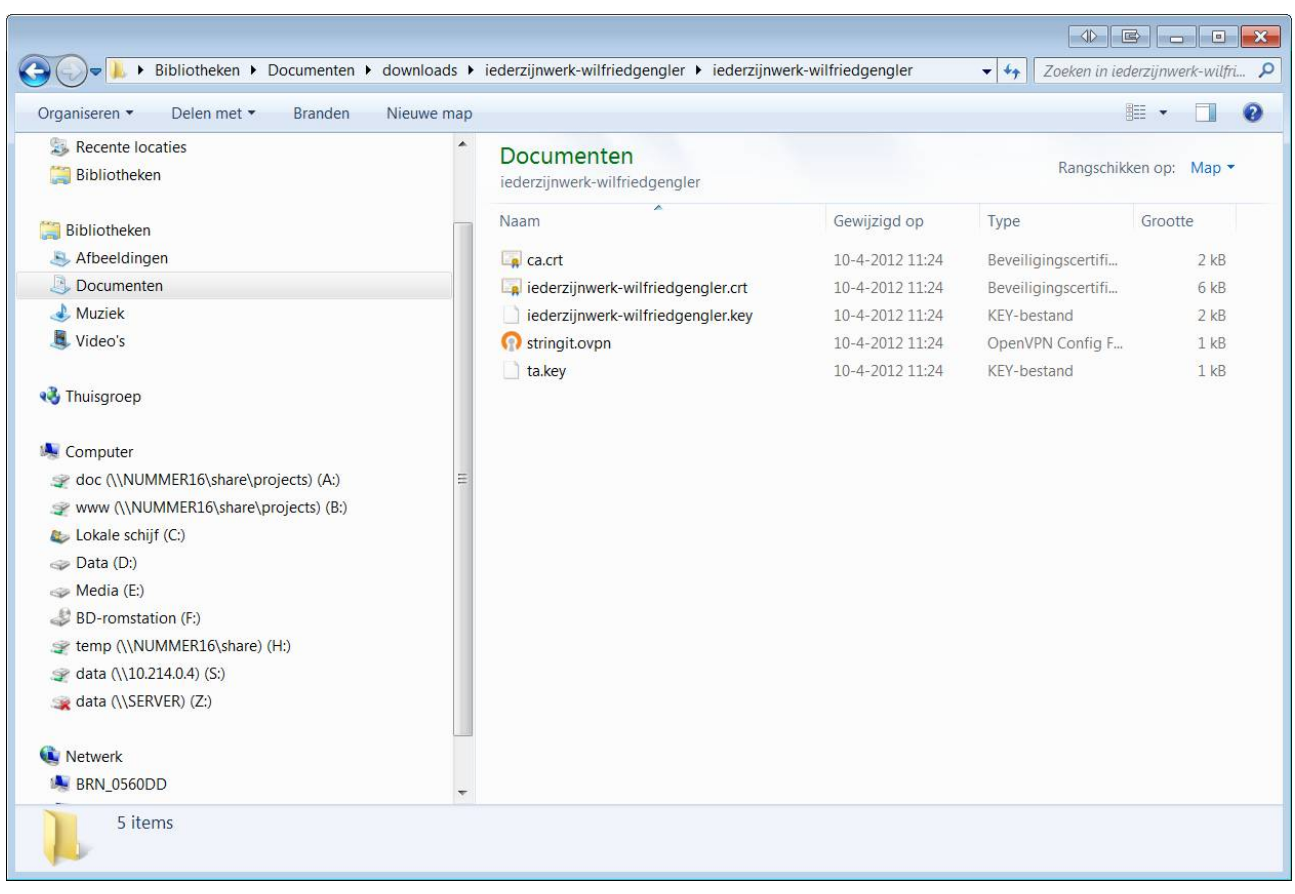

Deze moeten worden gekopieerd naar C:\Program Files\OpenVPN\config of wanneer jullie Windows 7 64 bit hebben naar C:\Program Files (x86)\OpenVPN\config

Selecteer de bestanden, rechtermuisknop kopieren. En dan vervolgens ga je naar c: → program files  $\rightarrow$  Open VPN  $\rightarrow$  config en vervolgens rechtermuisknop plakken.

## *Automatisch opstarten Open VPN*

Klik op start en vervolgens op uitvoeren, vul daarin de volgende term: services.msc het volgende scherm zal dan openen.

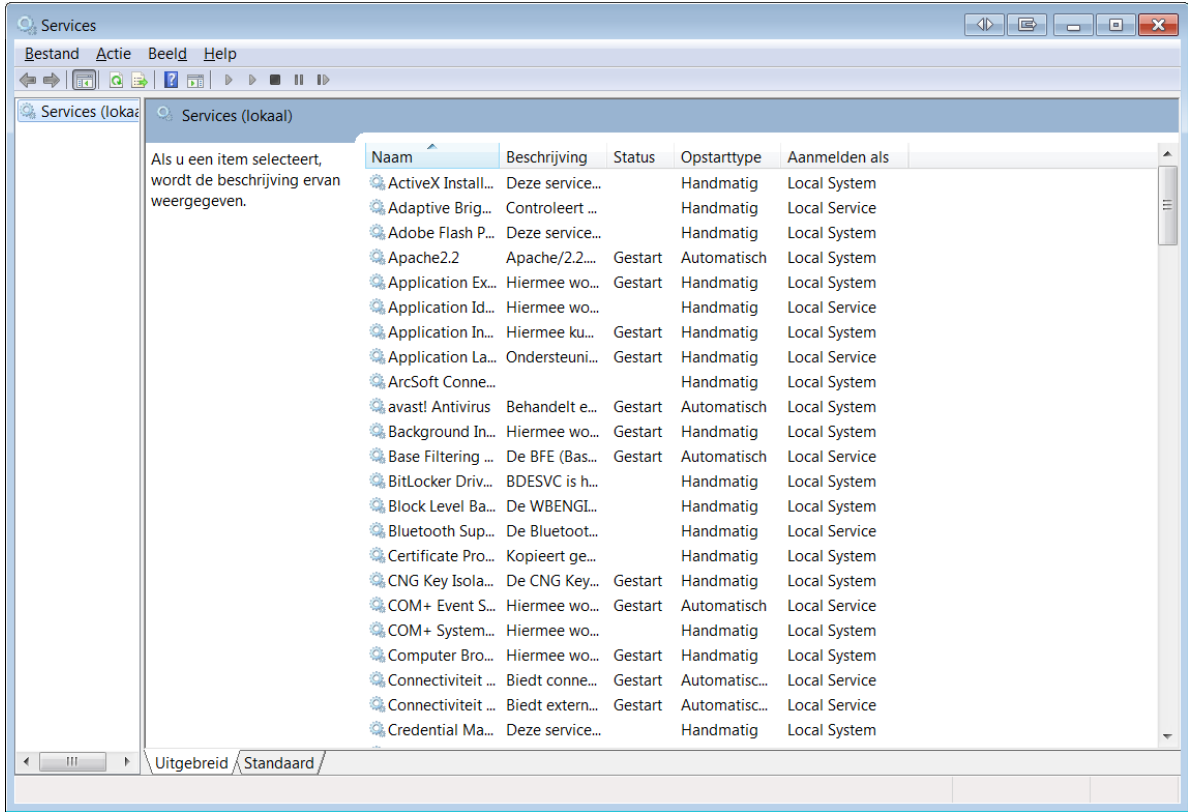

Scroll naar Open VPN en klik op de rechtermuisknop en dan eigenschappen. Het volgende scherm zal dan worden geopend:

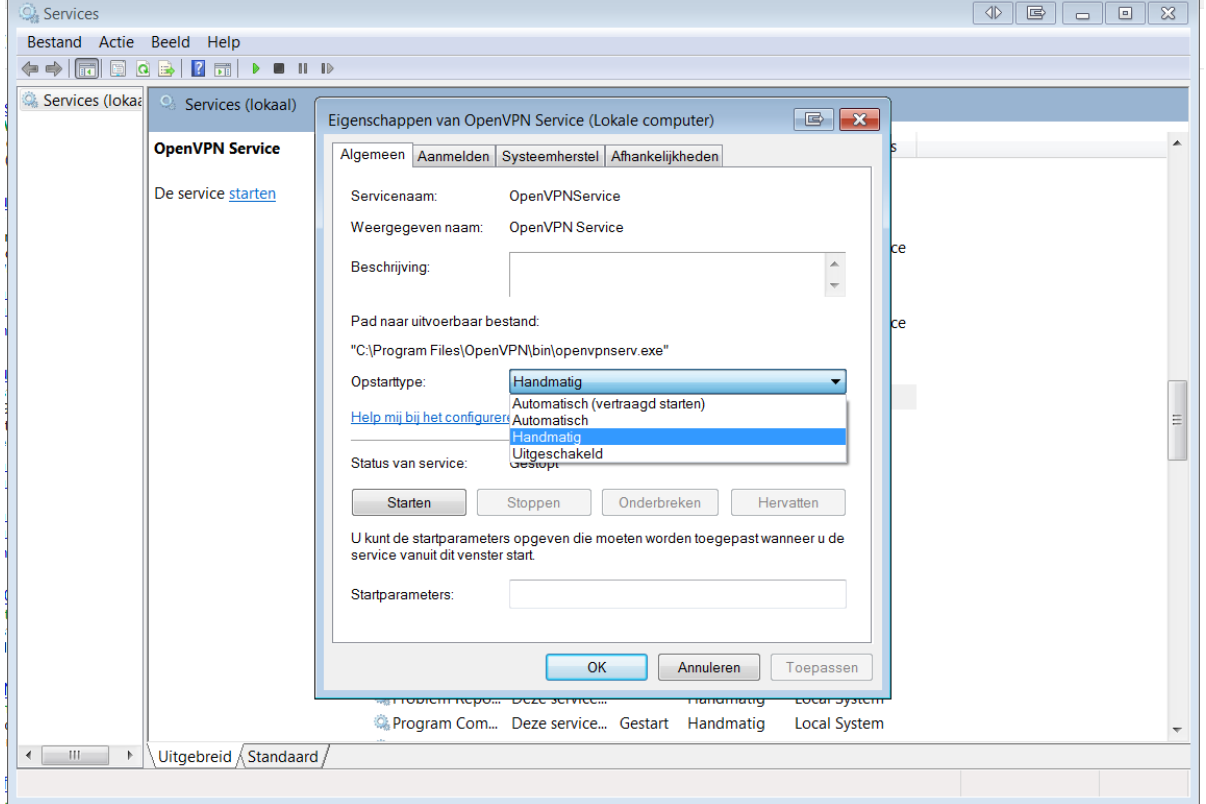

Zet deze vervolgens op automatisch, de volgende keer zal Open VPN automatisch worden opgestart.

### *Koppelen Iederzijnwerk map aan eigen computer / laptop.*

Om elke keer gemakkelijk bij de bestanden te komen is het handig om de Iederzijnwerk map een "schijfletter" mee te geven.

Open een windows verkenner, of klik op "deze computer" Klik vervolgens op:

Netwerkverbinding maken:

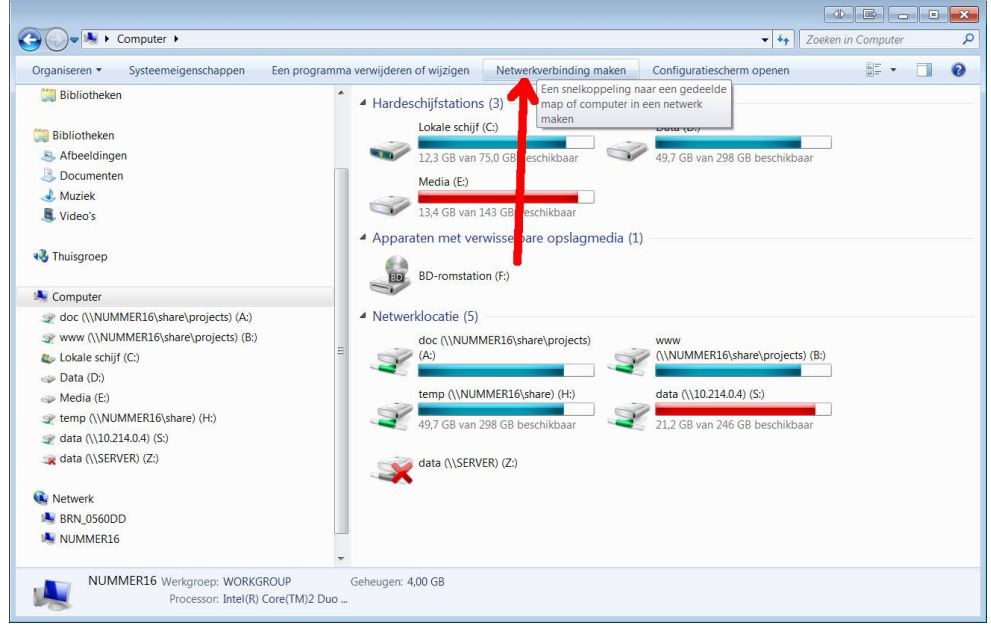

Volgende scherm word geopend:

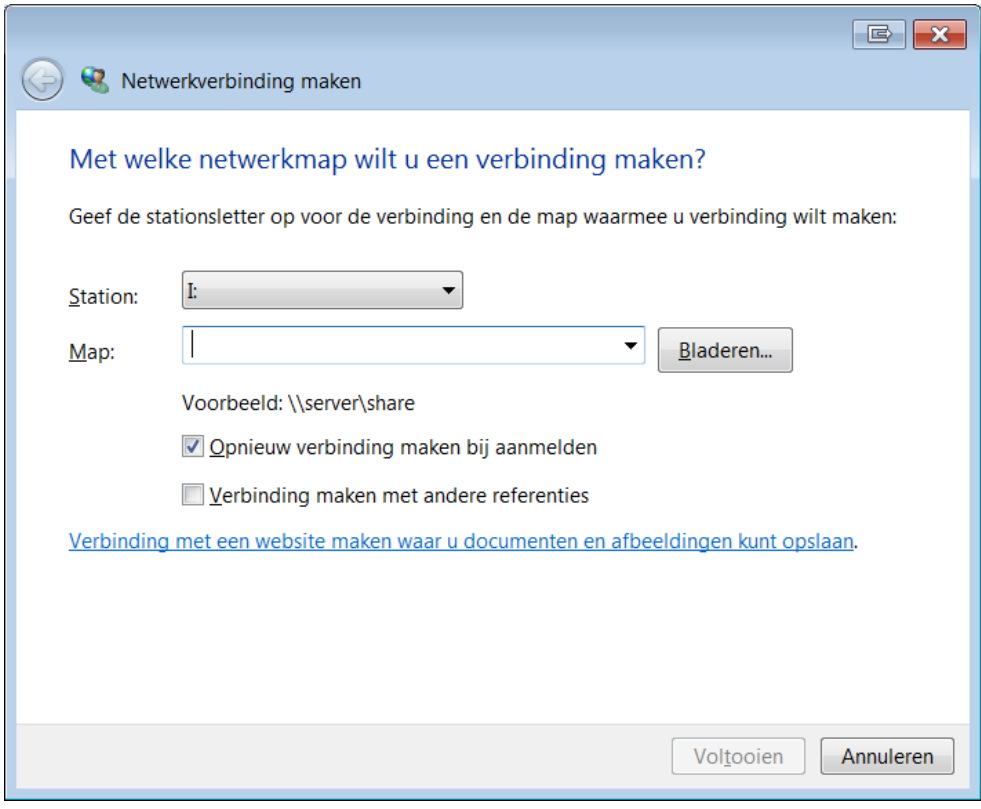

Geef vervolgens een stations letter aan, in dit voorbeeld is de letter I van Iederzijnwerk gekozen. In het volgende veld kan vervolgens de volgende adres worden gezet:

[\\smb.stringit.nl\iederzijnwerk](file://smb.stringit.nl/iederzijnwerk)

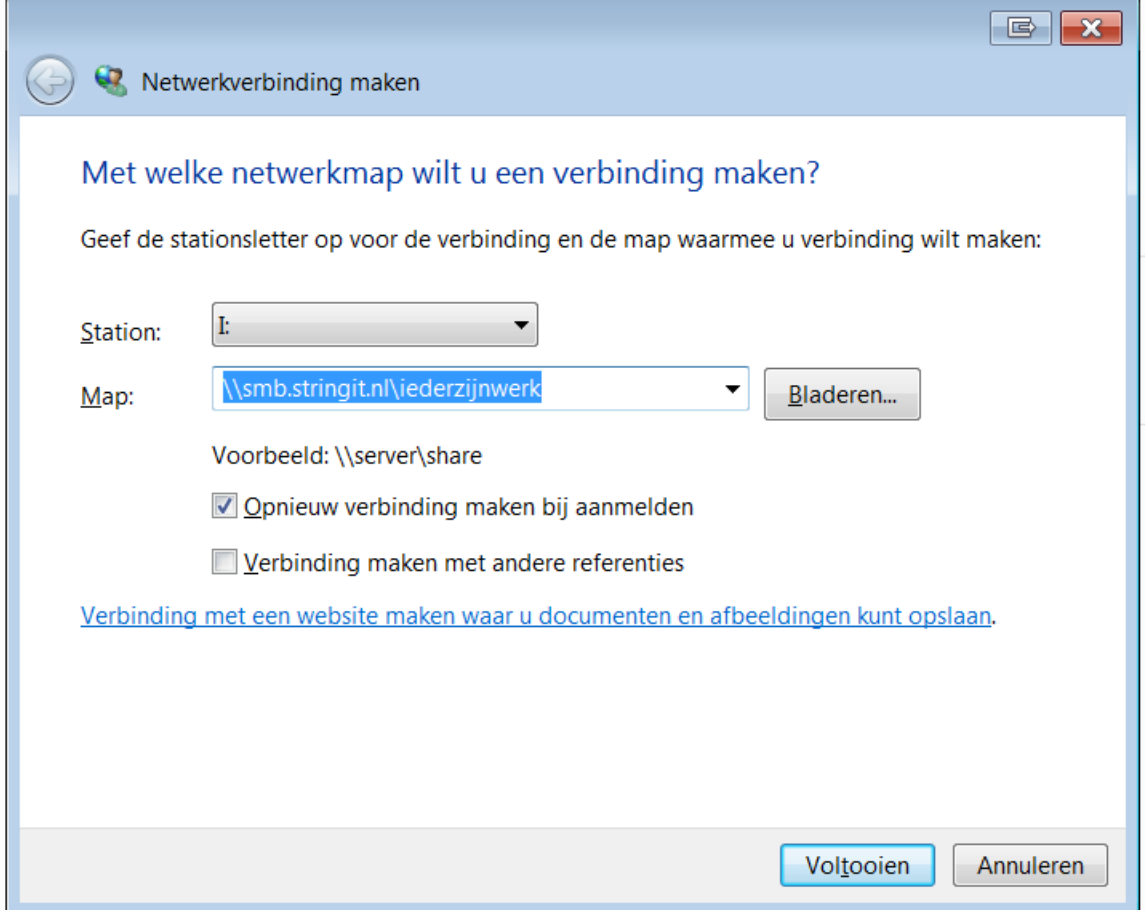

Er volgt nu een scherm die vraagt om een loginnaam en wachtwoord.

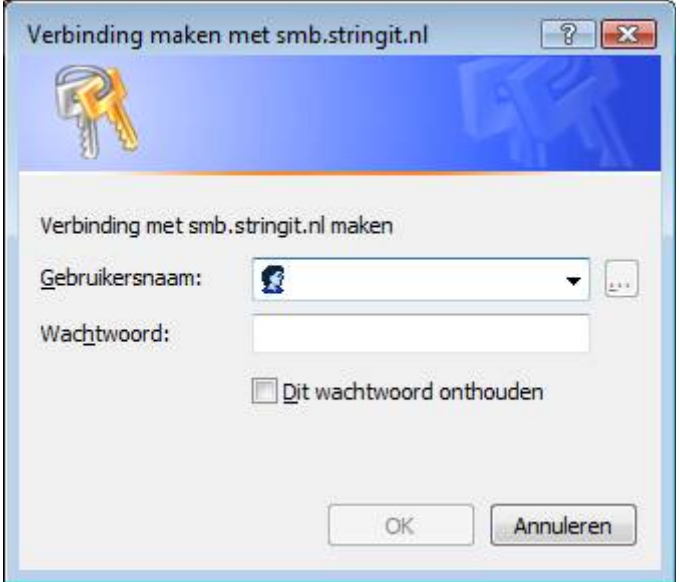

Hierin kan de loginnaam en wachtwoord worden ingevoerd die via de e-mail is verschaft. Let op, invoeren zonder het @iederzijnwerk.nl. Daarna kan worden aangevinkt om het wachtwoord te onthouden.

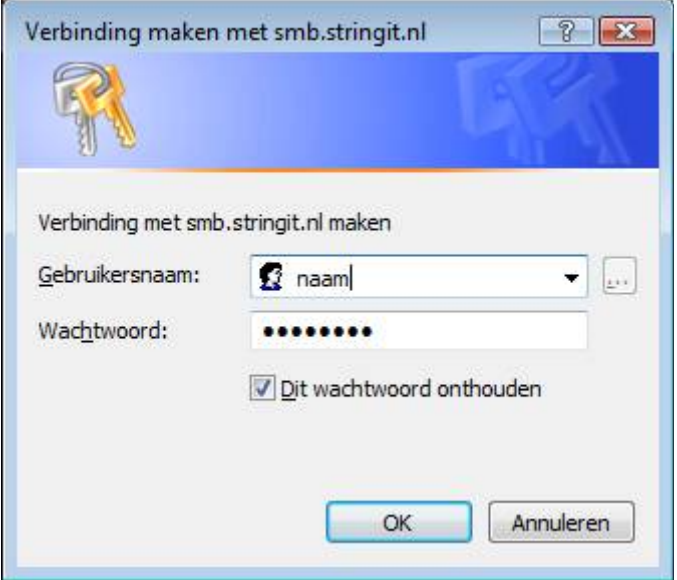

Als het goed is zie je nu via de I schijf de volgende onderdelen:

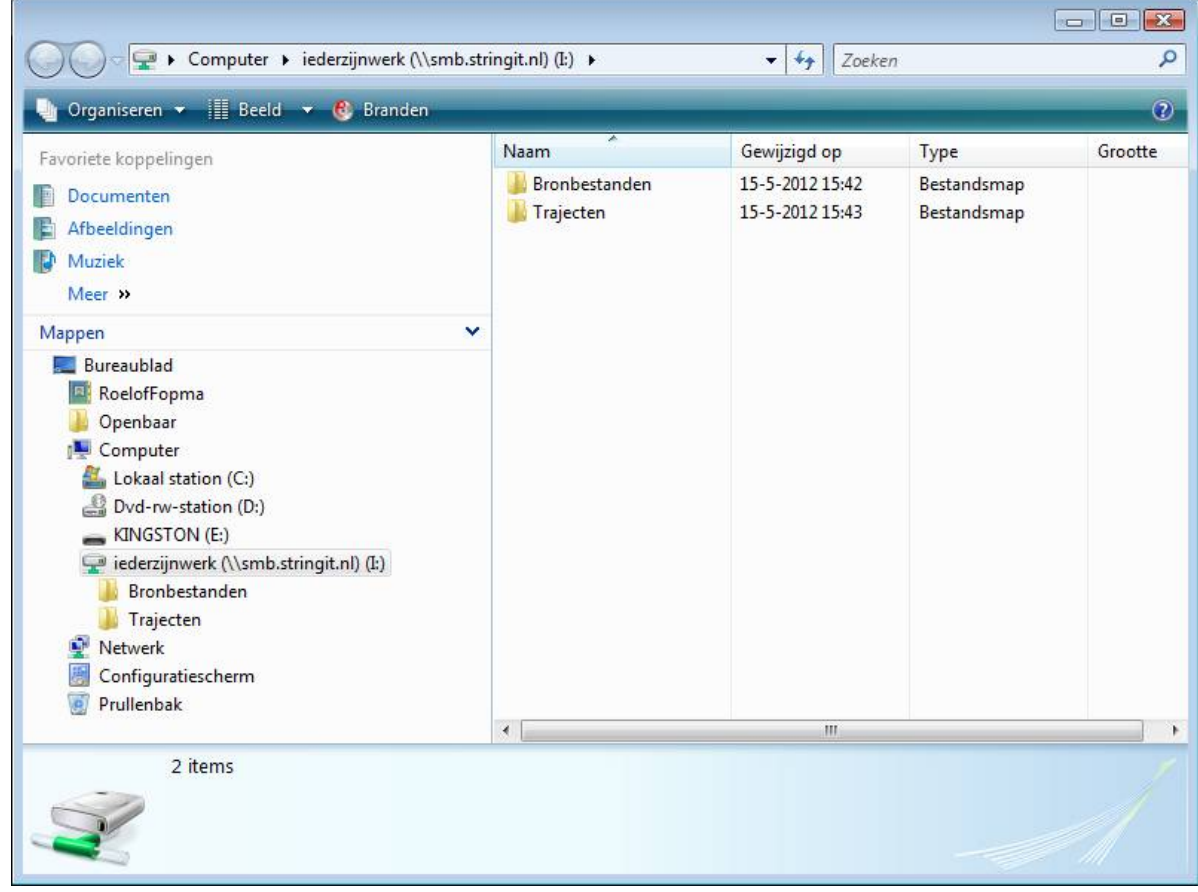

De I schijf kan nu via de verkenner worden benaderd, door op "het computer" icoon de klikken. Hier staan ook de C schijf en eventuele andere schijven.

Voor vragen / uitleg kan contact worden opgenomen met: Roelof Fopma [roelof@stringit.nl](mailto:roelof@stringit.nl) tel 06 154 75 929